We have a cool new tool inside ONLINE BANKING for everyone to use called **MONEY MANAGER**! MONEY MANAGER has a host of features but we're going to start slow with Setting a Savings Goal.

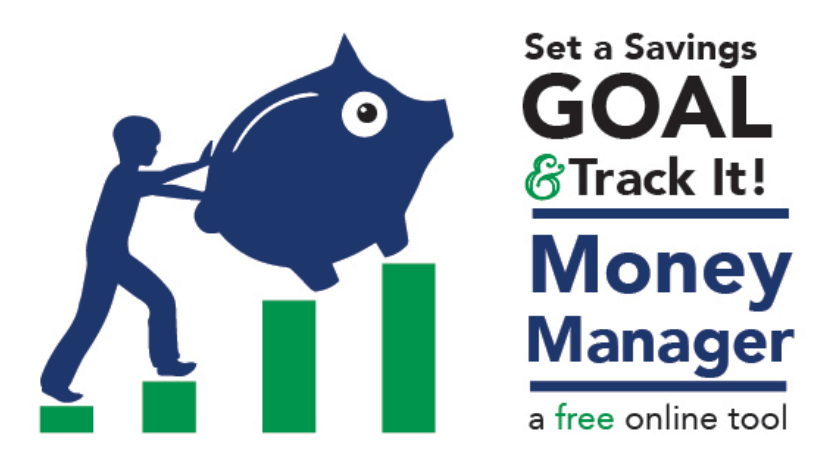

When you login to ONLINE BANKING, you'll see a TAB on the Blue Menu Bar called MONEY MANAGER. Click on it and it opens in another browser tab that is separate from your Online Banking interface. Money Manager pulls information from your accounts but it does not MOVE money. It simply helps you categorize and budget.

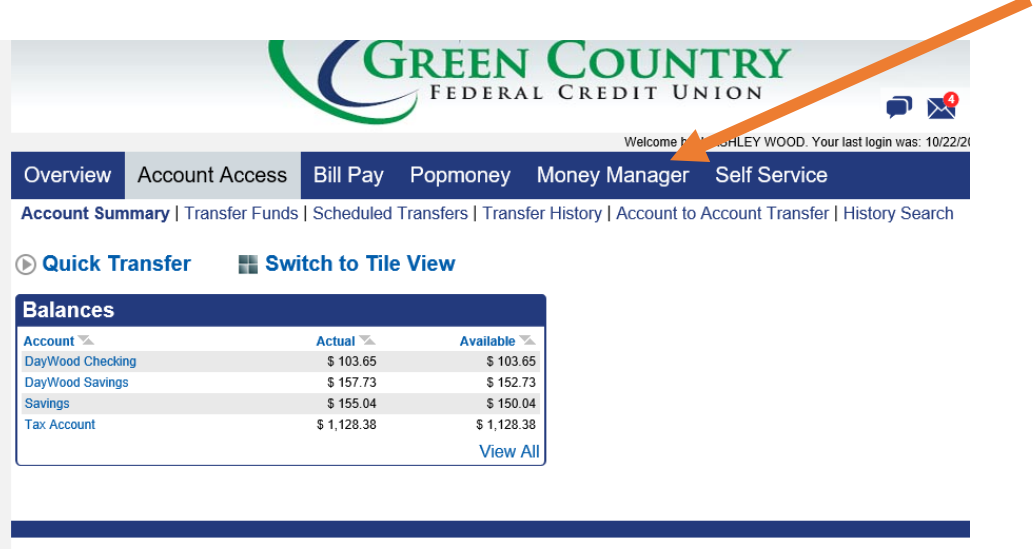

Home | About Security | Apply for a Loan | Privacy Policy | Contact Us | Calculators

## **TO SET A GOAL**

- 1. Click on the GOALS Tab
- 2. Select ADD GOAL button on the bottom right of the screen

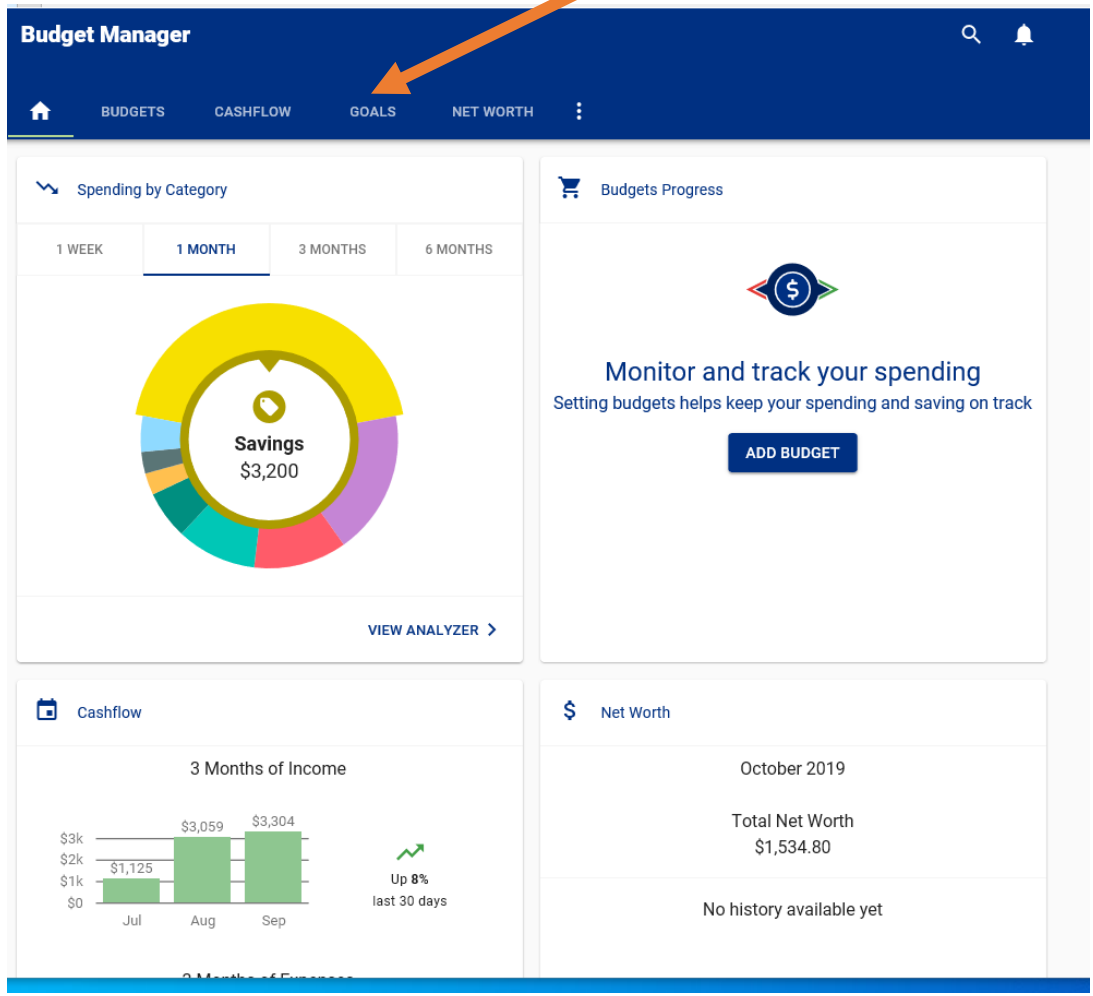

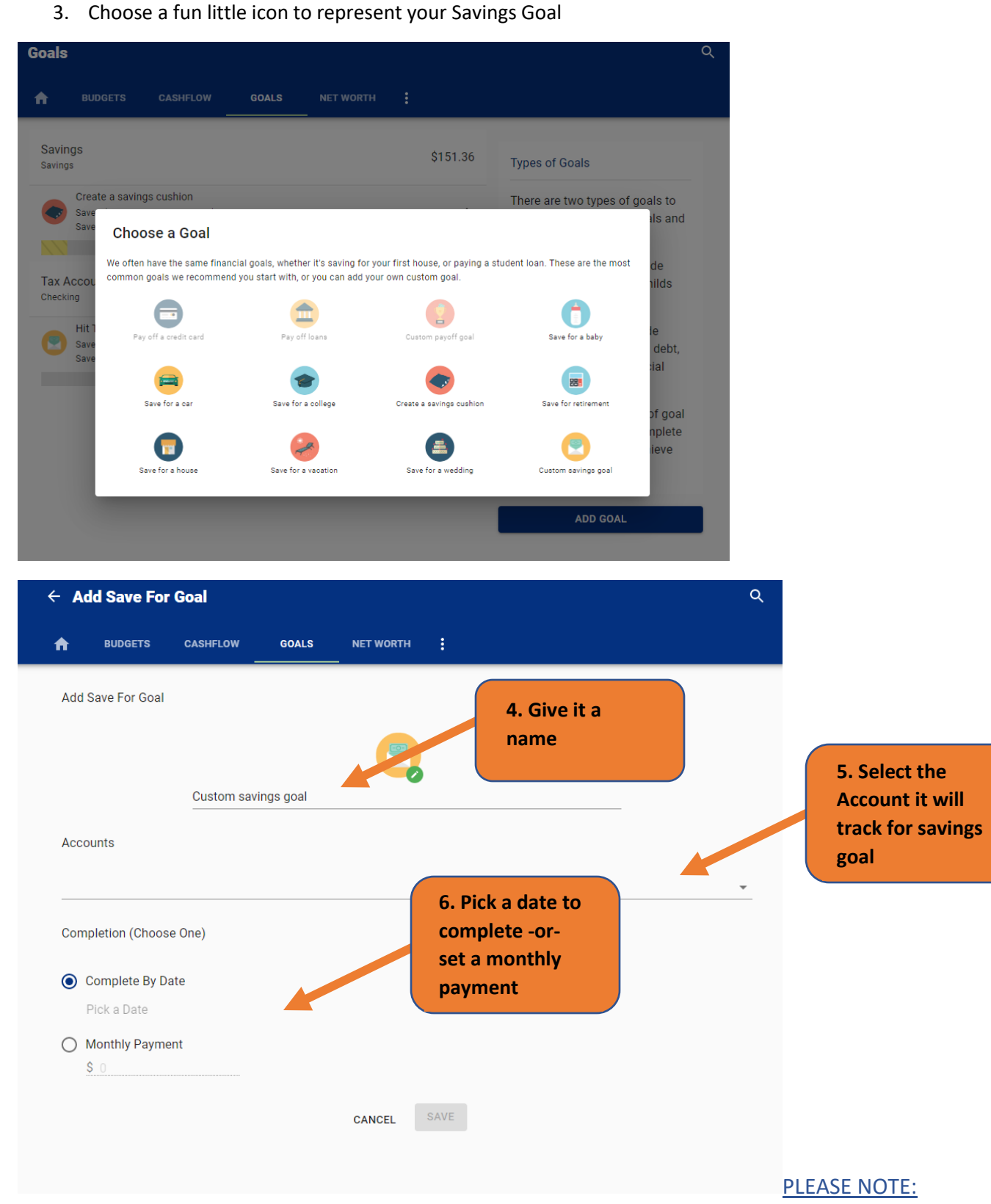

This step does not MOVE money to your account, you will have to set that up in Online Banking. Money Manager is used to show you how to get your goals and also to track what you've set.

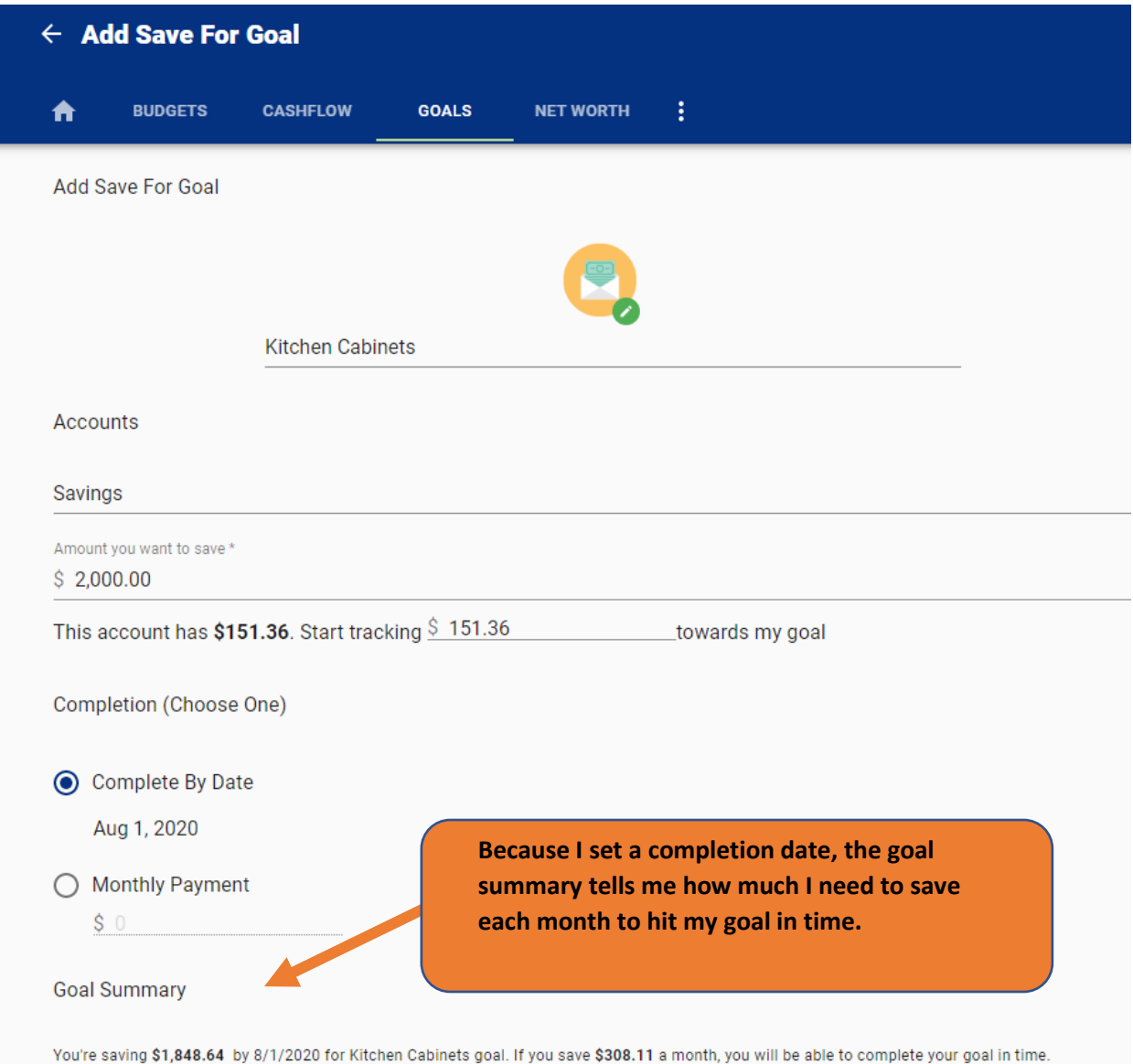

Once you've saved your goal, your GOALS screen will show you where you are on any Saving or Pay Off goal you've set. You can update or change these at any time by clicking on their name.

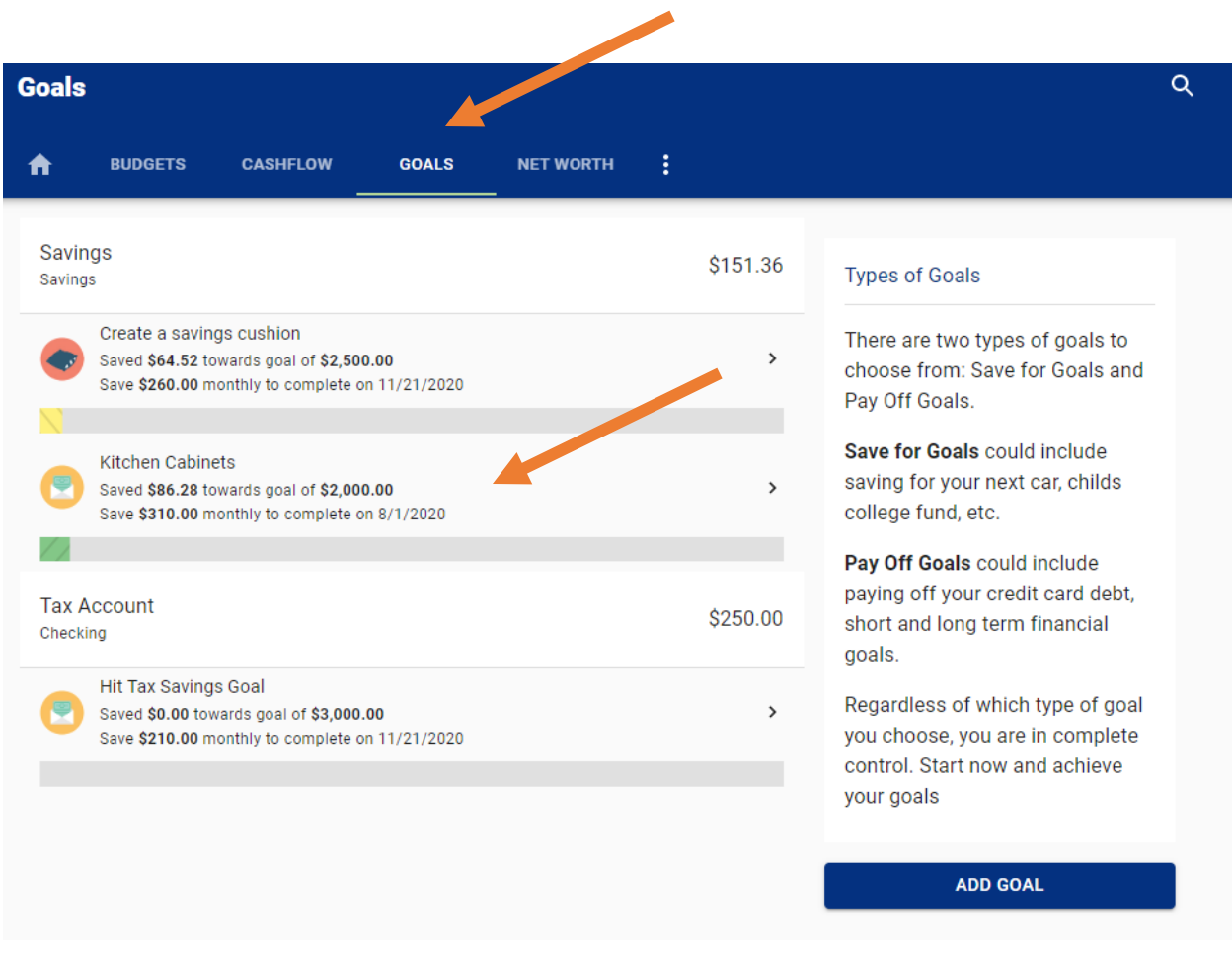

Every time you login to Online Banking and select the Money Manager Tab, it will update your Goals with your current account totals.

Money Manager does a lot of other things as well – you can add outside accounts, see your cashflow, make a budget, monitor your spending and keep a picture of your net worth. We'll go into the other functions of Money Manager next time.